# **ЭЛЕКТРОННАЯ БИБЛИОТЕКА**

# **Руководство для пользователя**

© Компания ЛИБЭР Москва - 2007

# Руководство пользователя

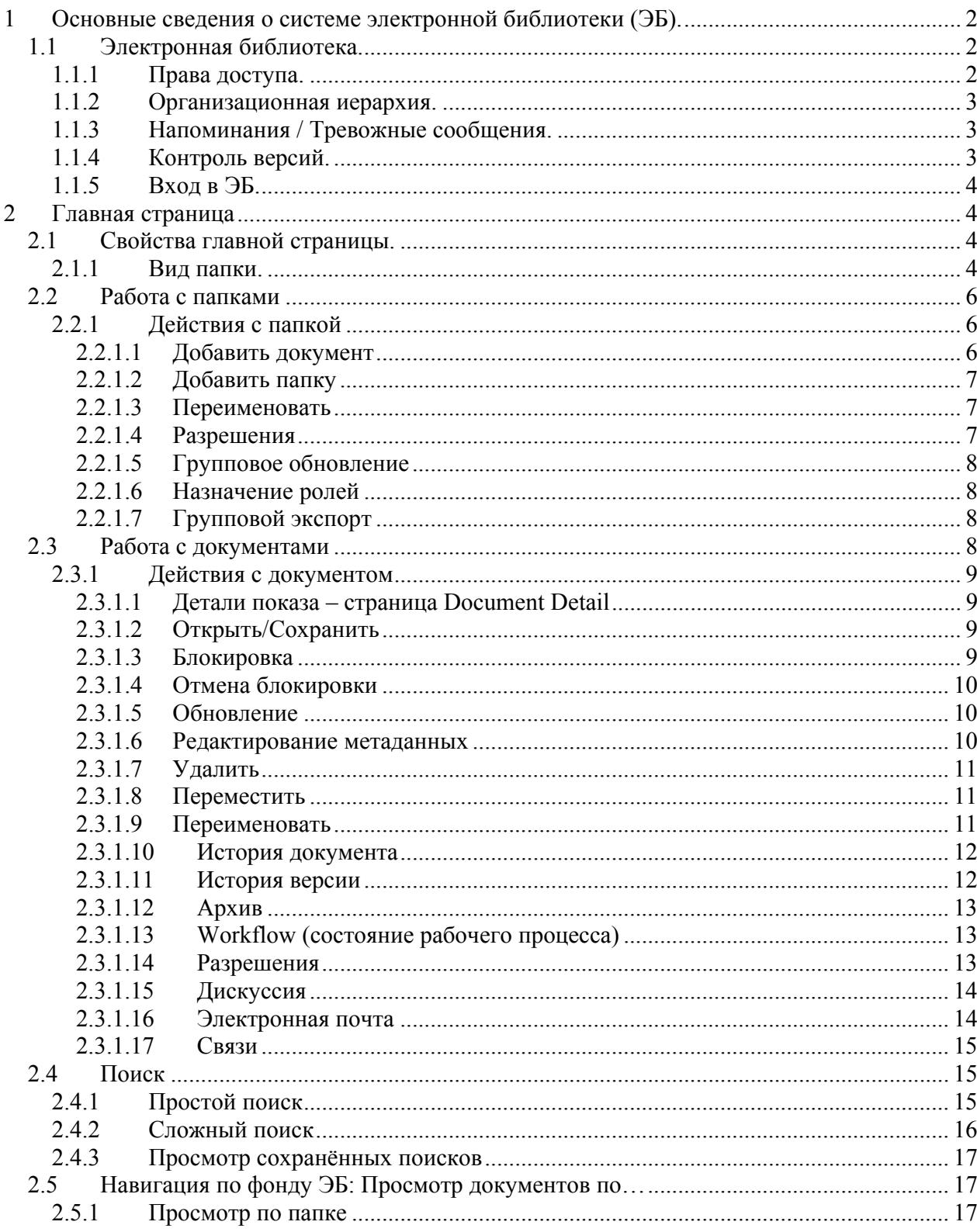

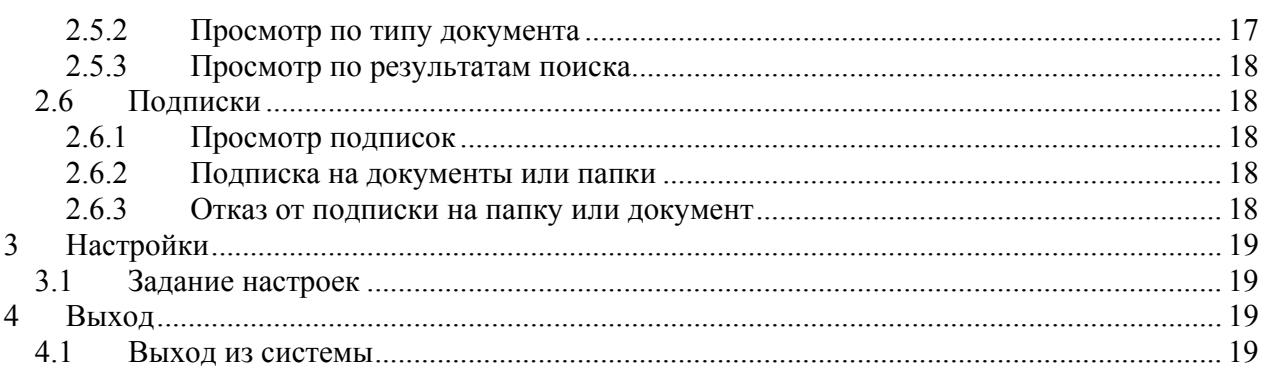

### **1 Основные сведения о системе электронной библиотеки (ЭБ).**

#### *1.1 Электронная библиотека.*

Программное обеспечение электронной библиотеки позволяет зарегистрированным читателям библиотеки иметь доступ к электронным документам. Электронная библиотека обеспечивает:

- централизованное хранилище электронных документов (ЭД) с автоматической системой контроля версий документов;
- систему расширенного описания документов с использованием метаданных;
- система управления правами доступа на документы;
- система полнотекстового поиска по метаданным документов и по полному тексту документов;
- настраиваемую систему авторизации пользователей, как по собственной системе авторизации, так и с использованием внешних источников авторизации (LDAP или Active Directory).

#### **1.1.1 Права доступа.**

Права доступа используются для контроля доступа к содержимому ЭБ и могут быть установлены на уровне групп, ролей и папок.

Права, установленные на папку, также применяются ко всем документам, находящимся в этой папке и папкам нижнего уровня (если права на них не заданы отдельно). Создаваемые папки нижнего уровня по умолчанию наследуют права, установленные на родительскую папку. Если Вы задаёте права на папку нижнего уровня, отличные от прав родительской папки, то последующие изменения прав родительской папки автоматически не оказывают влияния на права папки нижнего уровня. Возобновление этой зависимости устанавливается признаком «наследование» на странице «Права раздела».

По умолчанию в ЭБ используются следующие права:

- Read разрешён просмотр докуменента и его метаданных, но не позволено изменение документа;
- Write можно изменять документи его метаданные;
- Add Folder разрешено созхдание и редактирование папок нижнего уровня, если у Вас установлены соответствующие права в родительской папке;
- Управление безопасностью вы можете редактировать права на папку, в которой вы имеете установленные права делать это;
- Удалить Вы можете удалять файлы и папки нижнего уровня внутри папки, в которой у Вас есть соответствующие права.

#### **1.1.2 Организационная иерархия.**

Система ЭБ может организовывать пользователей на трёх уровнях:

- Пользователи
- Группы
- Отделы

Пользователи могут входить одну или несколько групп; Группы могут быть добавлены к одному или нескольким Отделам.

Только Администраторы или Администраторы отдела могут создавать, изменять или удалять Группу, Пользователя или Отдел.

Система ЭБ использует метаданные и гибкую структуру папок для организации электронных документов в хранилище. Вы будете иметь доступ к документам, если Группа или Отдел, к которым Вы относитесь, имеют соответствующие права.

Некоторые папки и документы, которые они содержат, можно сделать доступными любому пользователю.

#### **1.1.3 Напоминания / Тревожные сообщения.**

Напоминания – сообщения, порождаемые системой ЭБ, которые отображаются на Главной странице ЭБ для информирования о произошедших событиях. Система ЭБ может отправлять соответствующие уведомления по электронной почте (при наличии внешнего почтового сервера).

*Примечание: каждый пользоваьтель может индивидуально настраивать способ получения напоминаний в разделе «Настройки» пользователя.* 

В системе ЭБ используются два типа сообщений:

- Напоминания о подписке информируют вас в случае изменения документа (или его метаданных) либо папки, на которую Вы оформили подриску.
- Напоминания о рабочем процессе (workflow) информирует вас о достижении рабочим процессом определённых стадий развития.

#### **1.1.4 Контроль версий.**

Система ЭБ имеет развитую функцию контроля версий электронного документа, что даёт возможность безопасного редактирования документов и сохранения ранних версий ЭД. Check out / Check in и последовательные версии ЭД.

Check out – система позволяет только одному пользователю блокировать документ для выполнения редактирования. Файл, соответствующий ЭД в хранилище, блокируется, и на него устанавливаются права «Только на чтение». Другие пользователи в этот момент могут читать ЭД, но не могут изменять его содержимое. Вы можете просматривать список заблокированных документов в секции Check out на главной странице.

Check in – после выполнения редактирования ЭД в режиме блокировки, Вам необходимо вернуть ЭД в хранилище, чтобы сделать его доступным для редактирования другим пользователям. При блокировке долкумента необходимо указать причины, по которым вы эту блокировку производите. Если Вы решили не сохранять сделанные Вами изменения, то используйте функцию «Отмена check out» для восстановления доступности прежней версии документа.

Последовательность версий – по умолчанию ЭД, создаваемые в ЭБ имеют начальный номер версии 0.1. При блокировке ЭД для редактирования, система увеличивает номер версии на 0.1. Каждое следующее обращение к ЭД для его блокировки увеличивает номер версии на 0.1, например версия 0.9 станет 1.0. Вы можете просмотреть историю версий документа в пункте «История версий» меню «Действия с документом».

#### **1.1.5 Вход в ЭБ.**

- Используйте Ваш WWW-браузер для соединения с сервером системы ЭБ.
- Заполните Вашими реквизитами поля «Имя» и «Пароль». *Примечание: имя и пароль чувствительны к регистру букв.*
- В меню «Язык» установите язык интерфейса для работы с системой.
- Нажмите кнопку «ввод». Откроется Главная страница системы ЭБ.

## **2 Главная страница**

При входе в систему ЭБ открывается Главная страница, которая представляет следующие функциональные возможности:

- Каталог документов закладка для просмотра структуры папок ЭБ.
- Настройки закладка для просмотра или редактирования персональных данных.
- Выход кнопка для закрытия текущего соединения и выхода из ЭБ.

#### *2.1 Свойства главной страницы.*

Главная страница отображает элементы, соответствующие Вашему профилю входа – например, список документов, заблокированных для редактирования; документы, требующие Вашего внимания.

Это требует Вашего внимания – эта секция Главной страницы может включать:

- Напоминания докумнты, на которые вы оформили подписку, и которые были добавлены, удалены, либо каким-то образом изменены; документы, требующие Ваших действий для дальнейшей работы с ними; системные сообщения.
- Зависимые папки это папки нижнего уровня, к которым Вы имеете доступ, принадлежащие к родительским папкам, к которым Вы доступа не имеете. Главная страница обеспечивает прямую связь к зависимым папкам в хранилище. Обычным путём через «Катаог документов» к зависимым папкам Вы доступа не имеете.
- Ваши Check out документы в этой секции отображаются документы, которые в данный момент заблокированы Вами в хранилище. Вы можете нажать на прямую ссылку, чтобы загрузить соответствующий документ для просмотра, разблокировки или отмены блокировки.
- Поиск поиск документа или папки непосредственно с Главной страницы.

#### **2.1.1 Вид папки.**

Правая панель раздела «Каталог документов» отображает структуру папок хранилища ЭБ. Эта страница открывается при нажатии вкладки «Каталог документов» на Главной странице. Нажатие на папку откроет соответствующую папку для просмотра документов, находящихся в ней, либо для углубления в структуру хранилища ЭБ.

Колонки Каталога документов.

*Колонка пометок* – колонка содержит поля для пометки документа или папки, чтобы формировать список для удаления или перемещения. Установка флажка в верхней строке рядом с именем поля «Название» автоматически отберет в список все доступные элементы. Для удаления отобранных папок или документов нажмите кнопку «Удалить», для перемещения документов или папок в другую часть хранилища нажмите кнопку «Переместить».

*Название –* в этой колонке отображаются названия папок и документов, к которым Вы имеете доступ. Нажатие на папку раскрывает папку для просмотра. Нажатие на стрелку рядом с «Название» меняет режим сортировки элементов в списке.

*Создано* – сортирует элементы в списке по их дате создания. Использование стрелок меняет порядок сортировки.

*Изменено* – сортирует элементы в списке в порядке даты модификации папки. Стрелка меняет порядок сортировки.

*Создатель* – в колонке отображается имя пользователя, который создал папку, либо документ. Использование стрелок меняет порядок сортировки.

*Состояние Workflow* – документы в колонке сортируются в порядке состояния рабочего процесса.

#### **В Каталоге документов Вы можете производить следующие действия:**

*Примечание: эти возможности зависят от Ваших прав в системе.* 

Работа с папками – используется меню Ведение папки

- ¾ Добавить документ
- ¾ Добавить папку
- ¾ Разрешения
- ¾ Переименовать папку
- ¾ Групповая загрузка
- ¾ Назначение ролей
- ¾ Групповая выгрузка
- Работа с документами используется меню Детали документа
	- ¾ Детали показа
	- ¾ Открыть / Сохранить
	- ¾ Блокировка
	- ¾ Редактирование метаданных
	- ¾ Удалить
	- ¾ Переместить
	- ¾ Копирование
	- ¾ Переименовать
	- ¾ История документа
	- ¾ История версий
	- $\triangleright$  Архив
	- $\triangleright$  Workflow
	- ¾ Запрос за помощью
	- ¾ Разрешения
	- ¾ Просмотр ролей
	- ¾ Сделать неизменным
	- ¾ Дискуссия
	- ¾ Связи
- Поиск используется простой поиск, Сложный поиск, сохраненные поиски.
- Просмотр документов по Папка, Тип документа, Результат поиска.
- Подписки Подписки на папку, Управление подписками.

#### *2.2 Работа с папками*

Вы используете меню «Действия с папкой», которое отображается в секции «Просмотр документов».

#### **2.2.1 Действия с папкой**

Это меню отображает набор действий, которые Вы можете произвести с папками, отображёнными на экране.

#### **Browse Documents**

Структура папок, отбражаемая на экране, зависит от прав доступа пользователя в системе. Если Вы не имеете прав на произведение каких-либо действий с папками или документами, то эти действия не будут отображаться в меню на экране.

В меню «Действия с папкой» возможно произвести следующие операции:

- Добавить документ открывает на экране форму ввода «Добавить документ», в которой Вы можете добавить документ в выбранную папку.
- Добавить папку открывает на экране форму ввода «Добавить папку» для добавления в структуру хранилища документов новой папки.
- Переименовать открывает на экране форму для присвоения открытой папке другого названия.
- Разрешения открывает на экране форму «Разрешения», в которой можно посмотреть установленные права доступа групп пользователей к текущей папке и, при необходимости, установить другие права доступа.
- Групповое обновление открывает на экране форму «Групповой импорт», в которой Вы задаёте путь к заархивированному файлу в формате ZIP. Предварительно в этот файл должны быть загружены документы, которые Вы хотите добавить в электронную библиотеку.
- Назначение ролей открывает форму «Назначение ролей», в которой можно просмотреть или изменить роли.
- Групповой экспорт позволяет Вам выгрузить содержимое текущей папки в виде одного ZIP-файла на локальный диск Вашего компьютера.

#### **2.2.1.1 Добавить документ**

Эта операция добавляет новые документы к содержимому электронной библиотеки. Произведите следующие действия:

- 1. Войдите в систему под своим именем и паролем;
- 2. Перейдите в раздел «Просмотр документов» чтобы открыть структуру папок ЭБ.
- 3. Войдите в папку, в которую Вы желаете добавить документ.
- 4. В меню «Действия с папкой» выберите пункт «Добавить документ». Откроется форма для ввода документа.
- 5. В поле «Файл» введите полный путь к документу на Вашем локальном диске или воспользуйтесь кнопкой «Обзор» для указания нужного документа.
- 6. В поле «Название» введите имя документа с таким названием документ будет отображаться в ЭБ.
- 7. С помощью выпадающего меню в поле «Тип документа» задайте тип документа.
- 8. В форме «Общий набор полей» задайте параметры документа, определенные в Вашей ЭБ для каждого типа документа, например – автор, рубрика, ключевые слова, и т.д. (Администратор системы заранее задаёт набор полей при настройке ЭБ).

9. Нажмите кнопку «Добавить». Документ будет добавлен в систему, на экране отобразится детальная информация о документе. (Кроме того, происходит индексирование документа для подготовки данных для полнотекстового поиска. В зависимости от типа файла и размера файла на эту операцию может потребоваться различное количество времени).

#### **2.2.1.2 Добавить папку**

Эта операция добавляет новую папку к существующей иерархии папок электронной библиотеки. (Эта операция доступна пользователям, у которых разрешены права на выполнение этой операции.)

Произведите следующие действия:

- 1. Войдите в систему под своим именем и паролем.
- 2. Перейдите в раздел «Просмотр документов» чтобы открыть структуру папок ЭБ.
- 3. Войдите в папку, в которую Вы желаете добавить дочернюю папку (папку нижнего уровня).
- 4. В меню «Действия с папкой» выберите пункт «Добавить папку». Откроется форма для ввода названия папки.
- 5. Задайте в поле «Название папки» необходимое название и нажмите кнопку «Добавить папку».

#### **2.2.1.3 Переименовать**

Вы можете переименовать папку, существующую в ЭБ, если обладаете достаточными правами для этой операции.

Произведите следующие действия:

- 1. Войдите в систему под своим именем и паролем.
- 2. Перейдите в раздел «Просмотр документов» чтобы открыть структуру папок ЭБ.
- 3. Войдите в папку, которую Вы желаете переименовать и выберите из меню «Действия с папкой» пункт «Переименовать».
- 4. В открывшейся форме введите в поле «Новое название папки» необходимое название и нажмите кнопку «Переименовать». На экране отобразится системное сообщение о произведённой Вами операции, будет указано старое название папки и введённое Вами новое название.

#### **2.2.1.4 Разрешения**

Вы просматриваете права на доступ к папке.

- 1. Войдите в систему под своим именем и паролем.
- 2. Перейдите в раздел «Просмотр документов» чтобы открыть структуру папок ЭБ.
- 3. Войдите в папку, права доступа к которой Вы желаете просмотреть и выберите из меню «Действия с папкой» пункт «Разрешения».
- 4. На экране отобразится таблица групп и ролей, имеющих права на доступ к этой папке. По умолчанию дочерние папки (папки нижнего уровня) наследуют права доступа от папок верхнего уровня. Вы можете установить собственные права на текущую папку. независимо от родительской папки. Подробную информацию об этой операции смотрите в «Руководстве администратора».

#### 2.2.1.5 Групповое обновление

Вы используете Групповое обновление в случае, когда Вам необходимо загрузить много документов в ЭБ и Вы используете заранее подготовленный архивный файл (Архивный файл должен быть в формате ZIP!!!), содержащий эти документы. (В ZIP-файле могут быть не только документы, но и папки, содержащие документы). Групповое обновление разместит в ЭБ новые документы в соответствии со структурой папок в архивном файле.

- 1. Войдите в систему под своим именем и паролем.
- 2. Перейдите в раздел «Просмотр документов» чтобы открыть структуру папок ЭБ.
- 3. Войдите в папку, в которую Вы желаете произвести массовый ввод папок и документов и выберите из меню «Действия с папкой» пункт «Групповое обновление».
- 4. В открывшейся форме введите полный путь к архивному файлу (ZIP-файлу), или укажите его местонахождение с помощью кнопки «Обзор».
- 5. Из меню «Тип документа» выберите необходимый тип. Этот тип будет присвоен всем документам, которые вы хотите добавить в ЭБ.
- 6. Заполните необходимые общие поля для добавляемых документов. (Например, если вы скомпоновали в архивном файле документы одного автора, то укажите автора в поле «Автор»).
- 7. Нажмите кнопку «Загрузка».

#### 2.2.1.6 Назначение ролей

Роли устанавливаются или изменяются на странице «Назначение ролей» в меню «Действия с папкой». Назначением ролей и их модификацией в электронной библиотеке занимается администратор системы. Подробную информацию об этом смотрите в «Руководстве администратора».

#### 2.2.1.7 Групповой экспорт

Эта возможность системы позволяет Вам выгрузить содержание какой-либо папки (и всех ее дочерних папок) целиком в один архивный файл. Вы можете сохранить этот файл на Ваш персональный компьютер для последующих действий с документами.

Произвелите следующие действия:

- 1. Войлите в систему под своим именем и паролем.
- 2. Перейдите в раздел «Просмотр документов» чтобы открыть структуру папок ЭБ.
- 3. Войдите в папку, содержимое которой Вы желаете выгрузить и выберите из меню «Действия с папкой» пункт «Групповой экспорт».
- 4. На экране отобразятся системные сообщения о папках и документах, добавляемых в архивный файл. Затем Вам будет предложено открыть созданный файл или сохранить его на диске Вашего компьютера. Сделайте выбор желаемого действия и нажмите кнопку «ОК».

#### 2.3 Работа с документами

Вы используете меню «Действия с документом» в разделе «Просмотр документов» для работы с документами электронной библиотеки.

- 1. Войдите в систему под своим именем и паролем.
- 2. Перейдите в раздел «Просмотр документов» чтобы открыть структуру папок ЭБ.
- 3. Используйте «Поиск» или непосредственно перемешайтесь по структуре папок ЭБ для нахождения требуемого Вам документа.
- 4. Нажмите на найденный документ, чтобы открыть меню «Действия с документом». Автоматически откроется подробная информация о документе, которая совпадает с результатом использования пункта меню «Детали показа».
- 5. Теперь Вы можете:
- Просмотреть подробные сведения о документе в правой части экрана
- Выбрать необходимое действия из меню «Действия с документом».

#### **2.3.1 Действия с документом**

#### **2.3.1.1 Детали показа – страница Document Detail**

Детали показа открывают экран Document Detail – свойства документа.

Детали показа – это первый вид, который открывается, когда Вы нажимаете на название документа в режиме просмотра документов. На экране отображается основная информация о выбранном документе. Также представлена информация о метаданных документа, включая имя файла, тип файла, создателя документа в ЭБ, даты создания и последнего обновления, тип документа, текущее состояние процесса обработки документа (workflow). Если администратором системы этому документу были присвоены дополнительные поля описания, то они также отображаются на экране.

#### **2.3.1.2 Открыть/Сохранить**

Вы можете загрузить файл для его открытия или сохранить файл на Ваш персональный компьютер без необходимости блокировки документа в электронной библиотеке. (Если документ находится в состоянии блокировки, то пользователи ЭБ или группы пользователей, независимо от установленных прав на чтение/запись документа, могут загрузить документ на свой ПК только для просмотра.)

Ваш веб-браузер позволяет вам открыть или сохранить документ на Ваш рабочий стол.

#### **2.3.1.3 Блокировка**

Эта операция позволяет Вам сохранить документ на Ваш компьютер для редактирования. Система блокирует текущую версию документа в ЭБ на время блокировки. Другие пользователи могут загрузить этот документ для просмотра, но они не могут изменять его. Администратор системы может сменить статус блокировки документа. В этом случае пользователь, который блокировал документ для редактирования, должен заблокировать его снова и снова внести изменения. На Главной странице отображается список заблокированных Вами документов при каждом вашем входе в систему. Это напоминает Вам о необходимости разблокировки документов, про которые вы могли забыть. Произведите следующие действия:

1. Перейдите в меню «Действия с документом» у документа, который Вы хотите

- заблокировать. 2. Нажмите пункт «Блокировка».
- 3. В отобразившейся на экране форме в поле «Причины» введите описание причины, по которой Вы блокируете этот документ. Например: исправление ошибок. Для распознавания, для коррекции ошибок и т.д. **Это поле обязательно для заполнения.**
- 4. Проверьте, что вы заблокировали нужный документ. Если это не так, то отмените блокировку.
- 5. Нажмите кнопку «Блокировка». После этого система автоматически предупредит Вас о начале загрузки документа. Если автоматическая загрузка не произошла, то Вы

можете инициировать эту операцию нажатием соответствующей кнопки на системном сообщении

#### 2.3.1.4 Отмена блокировки

Вы можете использовать операцию «Отмена блокировки» если Вы изменили желание блокировать документ или если Вы хотите отменить изменения, которые Вы внесли в локумент и необходимо восстановить версию локумента, хранившуюся в ЭБ до блокировки.

#### 2.3.1.5 Обновление

Эта операция обновляет документ, который Вы предварительно заблокировали в электронной библиотеке. Если Вы заблокировали документ, то Вам необходимо снять блокировку, чтобы сделать документ доступным остальным пользователям для операций редактирования, перемещения, удаления или архивирования. (Под пользователями здесь подразумеваются сотрудники библиотеки, работающие с документами электронной библиотеки). Система увеличивает номер версии документа на 0,1, когда файл обновляется в ЭБ. Произведите следующие действия:

- 1. Перейдите в меню «Детали документа», который Вы хотите обновить.
- 2. Нажмите меню «Обновить».
- 3. В открывшейся форме введите полный путь к обновленному файлу в поле «Файл», либо воспользуйтесь кнопкой «Обзор».
- 4. В поле «Описание» введите краткий комментарий для объяснения сделанных Вами изменений файла. Например: документ исправлен, распознан, и т.д.
- 5. Нажмите кнопку «Обновление». Система загрузит документ в ЭБ и откроет страницу подробных свойств документа.

#### 2.3.1.6 Редактирование метаданных

Метаданные - это информация о документе, такая как дата создания документа, автор документа, тип файла. ЭБ имеет определённые по умолчанию метаданные: имя файла, дата создания, дата последнего обновления. (Администратор системы может создать набор полей метаданных, включающий поля содержащие связанную информацию. Один или больше наборов метаполей могут быть связаны с типом документа, определяющие информацию, необходимую для описания таких документов. Подробнее о наборах метаполей смотрите Руководство администратора.) Эта операция изменяет метаданные документа. Произведите следующие действия:

- 1. Войдите в ЭБ, перейдите к необходимому документу.
- 2. Нажмите «Редактирование метаданных» в меню «Действия с документом». Откроется страница с металанными.
- 3 Если Вы хотите изменить
	- Тип документа? Нажмите document type, чтобы открыть страницу типов документов. Из выпадающего меню выберите требуемый тип документа, затем нажмите кнопку «Изменить тип документа».
	- Название документа? Задайте в поле "Document title" новое название.
	- Набор метаданных? Задайте новую информацию в текстовых полях или выберите определенные метаданные из выпадающих меню. (действие зависит от типа метаданных).
- 4. После произведённых изменений нажмите кнопку «Сохранение изменений».

#### **2.3.1.7 Удалить**

Удалённые документы физически остаются в системе ЭБ и могут быть восстановлены или окончательно удалены только Администратором системы в секции «Хранилище документов» раздела «Администратор системы». (Для удаления документа или папки Вы должны обладать соответствующими правами).

Произведите следующие действия:

- 1. Перейдите к документу или папке, которые Вы хотите удалить.
- 2. Вы хотите удалить один(одну) или более…
	- **Папок?** Слева от названия удаляемых папок установите флаг в соответствующем поле; затем нажмите кнопку «Удалить».
	- **Документов?** Установите флажки в поле слева от названия удаляемых документов, затем нажмите «Удалить». Либо Вы можете войти в документ для просмотра его свойств и в меню «Детали документа» выберите пункт «Удалить».

3. Напишите причину удаления папки или документа, затем нажмите «Удалить». (Документ или папка будут удалены и сведения об этой операции будут сохранены в меню "Folder transaction" у родительской папки.)

#### **2.3.1.8 Переместить**

Только пользователи с правами на чтение и запись папки могут переместить документы и папки внутри электронной библиотеки.

Произведите следующие действия:

- 1. Войдите в ЭБ. Перейдите в раздел «Просмотр документов».
- 2. Перейдите к документу или папке, которые Вы хотите переместить.
- 3. Вы хотите переместить…
	- **Папку?** Слева от названия удаляемых папок установите флаг в соответствующем поле; затем нажмите кнопку «Переместить» для открытия страницы «Переместить».
	- **Документов?** Установите флажки в поле слева от названия удаляемых документов, затем нажмите «Переместить». Либо Вы можете войти в документ для просмотра его свойств и в меню «Детали документа» выберите пункт «Переместить».
- 4. На странице «Переместить» укажите папку, в которую Вы хотите переместить документы или папки и нажмите кнопку «Переместить».
- 5. Напишите причину перемсещения папки или документа, затем нажмите «Переместить».

(Документ или папка, которые были перемещены, будут отображаться в новом месте в структуре ЭБ).

#### **2.3.1.9 Переименовать**

Вы можете переименовать папку или документ, если у Вас есть соответствующие права в системе. Это действие не изменяет название документа, а только меняет название файла. Например, предположим, что в ЭБ имеется графический файл формата jpg, и Вы хотите измените его на файл формата pdf. Тогда Вам необходимо переименовать .jpg в .pdf, сделать блокировку jpg файла и последующее обновление файла pdf-версией. Произведите следующие действия:

- 1. Войдите в ЭБ. Перейдите в раздел «Просмотр документов».
- 2. Перейдите к документу, у которого Вы хотите изменить имя файла.
- 3. Нажмите «Переименовать» в меню «Действия с документом» для открытия страницы «Переименовать».
- 4. Введите новое имя файла для документа в поле «Новое имя файла», нажмите кнопку «Переименовать».

#### **2.3.1.10 История документа**

Эта функция обеспечивает запись всех действий (транзакций), произведённых над документом: дату создания, дату загрузки и выгрузки документа, дату блокировка и разблокировки; дату предыдущего удаления документа, если он был удалён. Произведите следующие действия:

- 1. Войдите в ЭБ. Перейдите в раздел «Просмотр документов».
- 2. Перейдите к необходимому документу, откройте меню «Действия с документом».
- 3. Нажмите «История документа» в меню «Действия с документом». В открывшейся странице Вы увидите историю всех действий, произведённых с документом в виде таблицы (Пользователь, Действие, Дата, Содержимое версии, Комментарий).

#### **2.3.1.11 История версии**

История версии обеспечивает запись всех прошлых версий документа и его текущее состояние. Новая версия документа создаётся при изменении действующей версии документа (т.е. после операции блокировки).

Эта функция позволяет Вам загрузить старую версию выбранного документа для сравнения с его более поздними версиями.

Любые изменения метаданных документа отображаются в истории версии автоматически, так как вносятся средствами ЭБ. Изменения в содержании документа на экране не отображаются, но отображаются сведения о размере файла.

- 1. Войдите в ЭБ. Перейдите в раздел «Просмотр документов».
- 2. Перейдите к необходимому документу, откройте меню «Действия с документом».
- 3. Нажмите «История версии» в меню «Действия с документом».
- 4. Далее, Вы хотите…
	- **посмотреть** историю версий? Просмотрите информацию, представленную в табличном виде, в открывшейся старнице.
	- **открыть версию для просмотра?** Нажмите на номер версии в таблице и требуемая версия документа загрузится на Ваш компьютер для просмотра документа.
	- **сравнить текущую версию со старыми версиями?** Нажмите «Сравнить с другой версией» в строке «текущая версия». Откроется страница с таблицей версий. Выберите версию, сравнение с которой Вы хотите произвести, и нажмите «сравнить».
	- **сравнить старую версию документа с текущей версией?** Нажмите в строке с одной из старых версий на «сравнение с текущей». В результате откроется страница со сравнительной таблицей.
	- **сравнение одной старой версии с другой старой версией?** Нажмите «сравнение с другой версией» в строке с выбранной версией документа. Откроется страница с таблицей всех версий документа, где Вы можете указать номер версии докумнта, с которой Вы хотите произвести сравнение, нажмите «сравнение».

#### 2.3.1.12 Архив

Архивирование делает документ невидимым для всех пользователей, кроме Администратора. Только Администратор может разархивировать документ. Документы архивируются для очистки места в оперативном хранилище документов с целью ускорения операций поиска и просмотра документов. (Пользователи не имеют доступа к архивным документам. Для восстановления доступа к документу из архива необходимо обратиться к Администратору). Произведите следующие действия:

- 1. Войдите в ЭБ. Перейдите в раздел «Просмотр документов».
- 2. Перейдите к необходимому документу, откройте меню «Действия с документом».
- 3. Нажмите «Архив» в меню «Действия с документом».
- 4. Заполните поле «Причина», затем нажмите «Архив». (Система вновь откроет папку с этим документом и отобразит сообщение для подтверждения архивации. Система пошлёт сообщение об архивировании по электронной почте создателю документа. если такая возможность указана в настройках системы.)

#### 2.3.1.13 Workflow (состояние рабочего процесса)

Workflow описывает жизненный цикл документа как предопределённый набор состояний и переходов, через которые документ должен пройти, прежде чем работа над ним может считаться законченной. Например сканирование - сохранение - распознавание - описание утверждение - размещение.

Любой пользователь ЭБ может быть вовлечён в процедуру подготовки документа. Некоторые документы (например, редкие книги) могут иметь комплексный рабочий процесс, требуя ввода информации от нескольких сотрудников внутри организации или вне её, до окончания процесса.

(Администратор электронной библиотеки настраивает и управляет рабочие процессы в системе. Список определённых workflow отображается в виде выпадающего меню на странице «Локумент Workflow»).

Организация рабочего процесса включает три ключевых компонента:

- назначение рабочего пути документа:
- состояния и переходы;  $\bullet$
- действия рабочего процесса.

(Подробнее о Workflow читайте в «Руководстве администратора»).

#### 2.3.1.14 Разрешения

Вы используете пункт меню «Разрешения» в меню «Действия с документом» для просмотра прав пользователей и групп пользователей на выбранный Вами документ. Права на документ наследуются от папки, в которой находится документ, а также от сосотояния рабочего процесса (workflow), если это состояние задано для документа. Для добавления документа в папку, Вам необходимо иметь права на запись в папку. Добавленный документ будет наследовать права от папки. С другой стороны, Вам необходимо иметь права на удаление для папки, если вы хотите удалить документ из папки. Вы можете только установить права на документ, который Вы добавили в папку, если у Вас есть право на управление правами лоступа к папке.

Эта функция отображает права доступа на текущий документ.

- 1. Войдите в ЭБ. Перейдите в раздел «Просмотр документов».
- 2. Перейдите к необходимому документу, откройте меню «Действия с документом».

3. Нажмите «Разрешения» в меню «Действия с документом». Вы увидите страницу с таблицей прав доступа к документу для ролей пользователей или групп пользователей. При нажатии на «View resolved permissions for users» откроется страница с таблицей прав пользователей к документу.

#### **2.3.1.15 Дискуссия**

Дискуссия – это самый нижний уровень программ для организации совместной работы в виде форума пользователей. Вы можете просмотреть или добавить новые темы для обсуждения текущего документа.

Произведите следующие действия для доступа к списку дискуссий:

- 1. Войдите в ЭБ. Перейдите в раздел «Просмотр документов».
- 2. Перейдите к необходимому документу, откройте меню «Действия с документом».
- 3. Нажмите «Дискуссия» в меню «Действия с документом». Просмотрите список открытых тем для обсуждения (если они есть).
- 4. **Вы хотите:**
	- **добавить Ваше сообщение к существующей дискуссии?** Нажмите на ссылку с темой дискуссии. Введите заголовок Вашего сообщения в поле «Предмет» и Ваше сообщение в поле «Тело». Нажмите «Ответ по почте».
	- **закрыть обсуждение?** Нажмите на заголовок темы дискуссии, введите в поле «Причины» описание причины остановки обсуждения этой темы, затем нажмите «Закрыть этот путь».
	- **создать новую дискуссию?** Введите в поле «Предмет» тему обсуждения. В поле «Тело введите Ваше сообщение». Нажмите «Определить новый путь».

#### **2.3.1.16 Электронная почта**

Система ЭБ позволяет Вам отсылать электронную почту, не выходя из ЭБ, другим пользователям или группам пользователей ЭБ для просмотра текущего документа. Получатели получат в письме ссылку на документ в ЭБ. Нажатие на ссылку откроет страницу «Детали документа» в ЭБ. (Эл. почта может быть отослана пользователям. у которых настроено уведомление по Эл. почте и которые задали свой адрес электронной почты. Настройка параметров электронной почты производится через вкладку «Настройки» на Главной странице. В списке получателей в меню «Электронная почта» отображены только те пользователи, которые настроили у себя параметры почты).

- 1. Войдите в ЭБ. Перейдите в раздел «Просмотр документов».
- 2. Перейдите к необходимому документу, откройте меню «Действия с документом».
- 3. Нажмите «Электронная почта» в меню «Действия с документом». В открывшемся окне выберите получателей: **Вы хотите разослать почту одной или более…** 
	- **групп?** Выберите группу в поле «Группы»; затем нажмите правую двойную стрелку для переноса группы в правое окно меню. (Если необходимо выбрать несколько групп, то нажмите клавишу Ctrl и отметьте несколько групп для их переноса в правое меню. Если какие-то группы перенесены по ошибке, то можно выделить их и нажатием на левую двойную стрелку перенести группу (группы) обратно в левое меню).
	- **пользователям?** Выберите пользователя в меню Users; затем нажмите правую двойную стрелку для заполнения правого окна меню. (Если необходимо выбрать несколько пользователей, то нажмите клавишу Ctrl и отметьте несколько пользователей для их переноса в правое меню. Если какие-то пользователи

перенесены по ошибке, то можно выделить их и нажатием на левую двойную стрелку перенести пользователя (пользователей) обратно в левое меню).

4. Напишите сообщение для получателей в поле «Комментарий», затем нажмите «Электронная почта».

#### **2.3.1.17 Связи**

Связи позволяют Вам установить связь между документами в электронной библиотеке. **Важно:** Администратор ЭБ должен создать типы связей между документами, которые Вы затем будете использовать. При создании связи между документами Администратор определяет титп отношения, которое использует связь – См. или См. также. У Вас нет возможности создать ссылку, если она предварительно не определена в системе. Эта функция позволяет Вам просмотреть ссылку на текущие документ или от текущего документа, либо добавить ссылку.

Произведите следующие действия:

- 1. Войдите в ЭБ. Перейдите в раздел «Просмотр документов».
- 2. Перейдите к необходимому документу, откройте меню «Действия с документом».
- 3. Нажмите «Связи» в меню «Действия с документом». Вы увидите страницу с таблицей «Ссылки на документ». **Вы желаете..** 
	- **просмотреть существующие связи?** Просто просмотрите список связанных документов на этой странице.
	- **добавить новую связь?** Нажмите «Add new link» для открытия страницы «Добавить ссылку». Выберите целевую папку и, затем, необходимый документ, нажмите на его название. Откроется диалоговое окно «Добавить ссылку», в котором Вы установите тип ссылки из выпадающего меню. Нажмите «Связь».

#### *2.4 Поиск*

Электронная библиотека предоставляет пользователям три вида поиска: **простой** (быстрый) поиск, **сложный** поиск, и **сохраненный** поиск.

Результат поиска зависит от прав пользователя в системе, поэтому система будет показывать в результатах поиска только те документы, на работу с которыми у проводящего поиск пользователя имеются права.

(Поисковые термины короче четырех символов (например, для, или, ухо и т.п.), исключаются из поиска. Поиск проводится по точному совпадению поискового термина).

#### **2.4.1 Простой поиск**

Эта операция осуществляет простой (быстрый) поиск по всему тексту, хранящемуся в электронной библиотеке, включая метаданные документов и содержимое следующих типов файлов: Microsoft Word, Excel, Power Point, Adobe PDF (после распознавания) и простой текстовый файл (txt).

- 1. Войдите в ЭБ.
- 2. **Вам необходимо искать из…**
	- **Главной страницы?** Задайте поисковый термин в поле «Поиск» на главной странице системы. Нажмите «Поиск». Вы будете перемещены на страницу «Просмотр документов», на которой будут отображаться результаты поиска.
	- **Страницы просмотра документов?** Перейдите на страницу «Просомтр документов». В левой колонке найдите поле «Поиск» и введите в нём поисковый термин; нажмите кнопку «Поиск». Система вернёт список

документов, удовлетворяющих Вашему запросу на текущей открытой странице.

#### **2.4.2 Сложный поиск**

Эта функция системы осуществляет сложный поиск с применением булевских выражений по материалам электронной библиотеки и основывается на одном или более поисковых критериях, введённых Вами.

Этот тип поиска позволяет использовать более детальные поисковые запросы с использованием метаданных документов. Например, Вы можете искать по всем документам типа Adobe Acrobat PDF, содержащим слово «конструирование» и изданным после 2005 года. Произведите следующие действия:

- 1. Войдите в ЭБ.
- 2. **Вам необходимо искать из…**
	- **Главной страницы?** Нажмите на ссылку «Сложный поиск» для перехода к странице «Поиск по условиям», затем смотрите шаг 3.
	- **Страницы просмотра документов?** Перейдите на страницу «Просмотр документов». В левой колонке найдите поле «Поиск» и нажмите там ссылку «Сложный поиск» для открытия страницы «Поиск по условиям». Перейдите к шагу 3.
- 3. В форме можно задать несколько групп поисковых критериев. Выберите из выпадающего поля формы способ группировки поисковых критериев – all(все) или any(любой).
- 4. Перейдите в форму «Критерии группы» и отметьте в ней способ поиска внутри группы – из выпадающего меню выберите all или any.
- 5. В выпадающем меню «Критерий» выберите поле, по которому Вы желаете искать, нажмите «Добавить». (Система переоткроет форму на экране – отобразится поле для ввода поискового термина. Поисковый критерий можно удалить из поискового набора нажатием кнопки «Удалить» в соответствующей строке)

#### **В меню «Критерий» можно выбрать поля:**

Название документа – поиск по названию.

Название файла – поиск по имени файла.

Создатель – поиск по имени пользователя, создавшего документ.

Дата создания – задаётся временной интервал, в течение которого был создан

документ. Даты задаются с использованием встроенного календаря.

Тип документа – поиск проводится только по папкам и файлам определённого типа документа, например: монография, учебное пособие, диплом.

ID – поиск по уникальному идентификатору документа в системе.

Дата изменений – поиск по интервалу даты изменений документа.

Содержание документа – поиск по тексту документа, может быть отдельное слово или фраза, содержащаяся в документе.

Состояние Workflow – поиск по фазе рабочего процесса, в которой находится документ, например: распознанные документы. (Этот критерий используется в случае, если Вы настроили ЭБ для прохождения документов через Workflow).

Текст транзакций – поиск по тексту комментариев, которыми сопровождаются документы при их изменении (блокировке, workflow).

Поисковый текст – поиск по всем текстам, связанным с документом.

Также могут присутствовать другие поля, определённые Администратором системы для разных типов документов.

- **6. Вы хотите задать другой критерий поиска внутри этой группы?** 
	- **Да.** Повторите шаг 5.
	- **Нет.** Перейдите к шагу 7.
- 7. Заполните значения выбранных критериев термами поиска.
- **8. Вы хотите задать другую группу критериев для поиска?** 
	- **Да.** Нажмите «Добавить другие критерии», затем повторите операции, начиная с шага 5 для новой группы поисковых критериев.
	- **Нет.** Перейдите к шагу 9.
- 9. Нажмите «Поиск» для проведения поиска.

#### **2.4.3 Просмотр сохранённых поисков**

Функция просмотра сохранённых поисков позволяет Администратору ЭБ сохранять полезные сложные поиски для их последующего запуска. Например, можно настроить поиск так, чтобы в результате были отсканированные, но не распознанные документы в ЭБ. Сохранённые поиски сберегают время на проведение наиболее часто используемых поисков. Произведите следующие действия:

- 1. Войдите в ЭБ, перейдите на страницу «Просмотр документов».
- 2. Просмотрите список ссылок в секции «Поиск». (Список ссылок создаёт Администратор ЭБ).
- 3. Нажмите на нужную ссылку для запуска поиска. (Система использует сформулированный поисковый запрос для проведения поиска по фондам ЭБ).

#### *2.5 Навигация по фонду ЭБ: Просмотр документов по…*

Вы используете секцию «Просмотр документов по» для навигации по фондам электронной библиотеки – либо по папке, либо по типу документа или по результатам поиска. По умолчанию отображаются списки папок ЭБ. (Система отображает только те папки, на которые у пользователя есть право на чтение или запись).

#### **2.5.1 Просмотр по папке**

Эта функция обеспечивает отображение электронной библиотеки в виде структуры папок документов.

Произведите следующие действия:

- 1. Войдите в ЭБ, перейдите на страницу «Просмотр документов». (По умолчанию включён режим просмотра папок документов).
- 2. Нажмите на название папки для раскрытия и просмотра содержащихся в ней документов.

#### **2.5.2 Просмотр по типу документа**

- 1. Войдите в ЭБ, перейдите на страницу «Просмотр документов». (По умолчанию включён режим просмотра папок документов).
- 2. Нажмите на ссылку «Тип документа» в секции «Просмотр документов по» для открытия страницы выбора типа документа.
- 3. Выберите из списка нужный тип документа в ЭБ, который удовлетворяет Вашим требованиям.

#### **2.5.3 Просмотр по результатам поиска**

Эта функция отображает документы ЭБ по введённому поисковому полю. Произведите следующие действия:

- 1. Войдите в ЭБ, перейдите на страницу «Просмотр документов». (По умолчанию включён режим просмотра папок документов).
- 2. Нажмите на ссылку «Результат поиска» в секции «Просмотр документов по» для открытия страницы поиска по специфичным полям документов, заданным Администратором.
- 3. Выберите из списка нужное поле и нажмите на него.
- 4. Откроется страница «Выберите величину». В отображающемся списке нажмите на необходимый Вам термин. В результате откроется список документов, удовлетворяющих заданной Вами величине.

#### *2.6 Подписки*

Подписка на папку или документ даёт возможность получения Вами уведомлений по электронной почте (если Вы активировали эту функцию в системе). Уведомления отсылаются в случаях произведения каких-либо действий над документом или папкой, например в случаях блокировки и обновления документов, уничтожения, перемещения или архивирования.

Ваши уведомления не только возможно отсылать по электронной почте, но также они отображаются на главной странице системы при каждом Вашем входе в ЭБ. Отказ от подписки останавливает процесс рассылки уведомлений в будущем.

#### **2.6.1 Просмотр подписок**

Эта функция отображает текущее состояние Вашей подписки.

Произведите следующие действия:

- 1. Войдите в ЭБ, перейдите на страницу «Просмотр документов».
- 2. Нажмите на ссылку «Управление подписками» в секции «Подписки» для открытия страницы Ваших подписок.
- 3. Просмотрите список файлов и папок, на которые вы в данный момент подписаны.

#### **2.6.2 Подписка на документы или папки**

Данная функция создаёт подписку на текущий документ или папку. Произведите следующие действия:

- 1. Войдите в ЭБ, перейдите на страницу «Просмотр документов».
- 2. Произведите поиск или перейдите по структре папок к нужному Вам документу, на который Вы хотите оформить подписку.
- **3. Если подписка оформляется…** 
	- **на папку?** Нажмите в секции «Подписки» на ссылку «Подписка на папку».
	- **на документ?** Нажмите на название документа для открытия страницы «Document detail». Затем в секции «Подписки» нажмите ссылку «Подписка на документ».
- 4. На экране отобразится системное сообщение» об осуществлении Вашей подписки на документ либо папку.

#### **2.6.3 Отказ от подписки на папку или документ**

Данная функция отменят существующую подписку на папку или документ. Произведите следующие действия:

- 1. Войдите в ЭБ, перейдите на страницу «Просмотр документов».
- 2. Произведите поиск или перейдите по структре папок к нужному Вам документу, подписку на который Вы хотите отменить.
- 3. **Если подписка оформляется…**
	- **на папку?** Нажмите в секции «Подписки» на ссылку «Отписаться от папки».
	- **на документ?** Нажмите на название документа для открытия страницы «Document detail». Затем в секции «Подписки» нажмите ссылку «Отписаться от документа».
- 4. На экране отобразится системное сообщение» об отмене подписки на документ либо папку.

Также для осуществления отмены подписки можно воспользоваться ссылкой «Управление подписками» в секции «Подписки», где в табличной форме перечислены существующие подписки с возможностью управления ими.

## **3 Настройки**

#### *3.1 Задание настроек*

На этой странице Вы имеете возможность просмотреть Ваши индивидуальные настройки системы «Электронная библиотека», а также занести новые данные или модифицировать существующие. Для подтверждения новых данных или изменения данных нажмите кнопку «Обновление ваших деталей» в нижней части страницы.

**Вы можете внести следующую информацию:** 

- **Название** в это поле Вы заносите Ваши данные для отображения их в отчётах о работе системы и в сведениях о доступе к папкам и файлам.
- **Адрес электронной почты** заносится адрес для получения уведомлений и напоминаний из ЭБ.
- **Уведомление по электронной почте** отметьте этот флаг, если Вы хотите автоматически получать уведомления от системы на почтовый адрес, который Вы ввели. В противном случае Вы будете видеть сообщения и напоминания при входе в ЭБ на главной странице системы.
- **Номер мобильного телефона** номер используется для отсылки сообщений на Ваш мобильный телефон, в случае если сервис. позволяющий реализацию этой функции сконфигурирован в системе.

### **4 Выход**

#### *4.1 Выход из системы*

Вы используете пункт меню «Выход» верхнего меню системы для выхода из ЭБ. Ваша рабочая сессия также может заканчиваться принудительно в случае Вашей бездеятельности в системе в течение определённого периода времени. (Период задаётся Администратором системы). В этом случае Вам необходимо вновь авторизоваться в системе для продолжения работы и система откроет тот интерфейс, который был у Вас на момент отключения от системы.

Если Вы выходите из системы с использованием меню «Выход», то при следующем входе Вы попадаете на Главную страницу системы.